# **3.6kWh All In One**

# **SAMSUNG SDI**

# **Installationsanleitung**

## **Inhaltsverzeichnis**

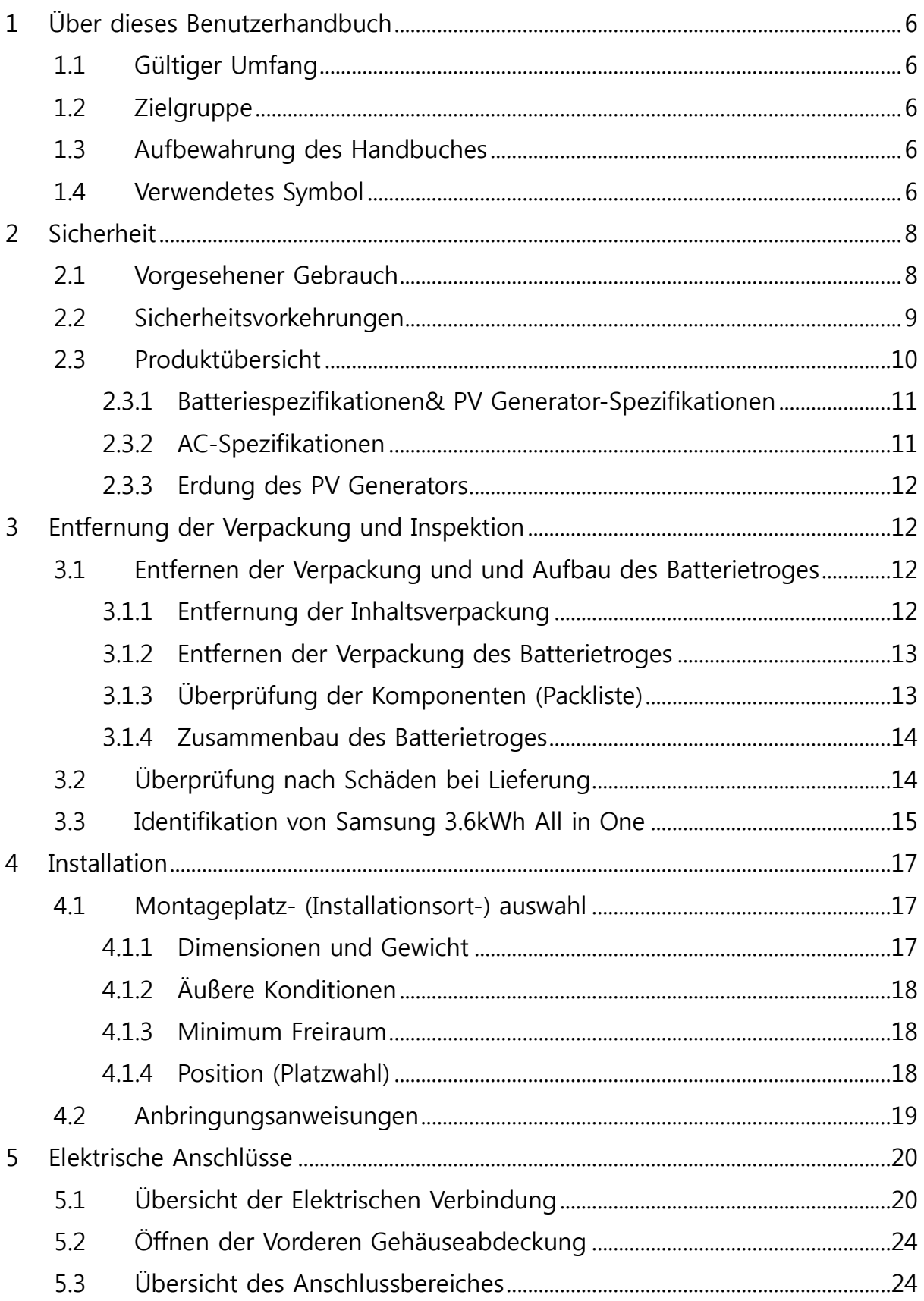

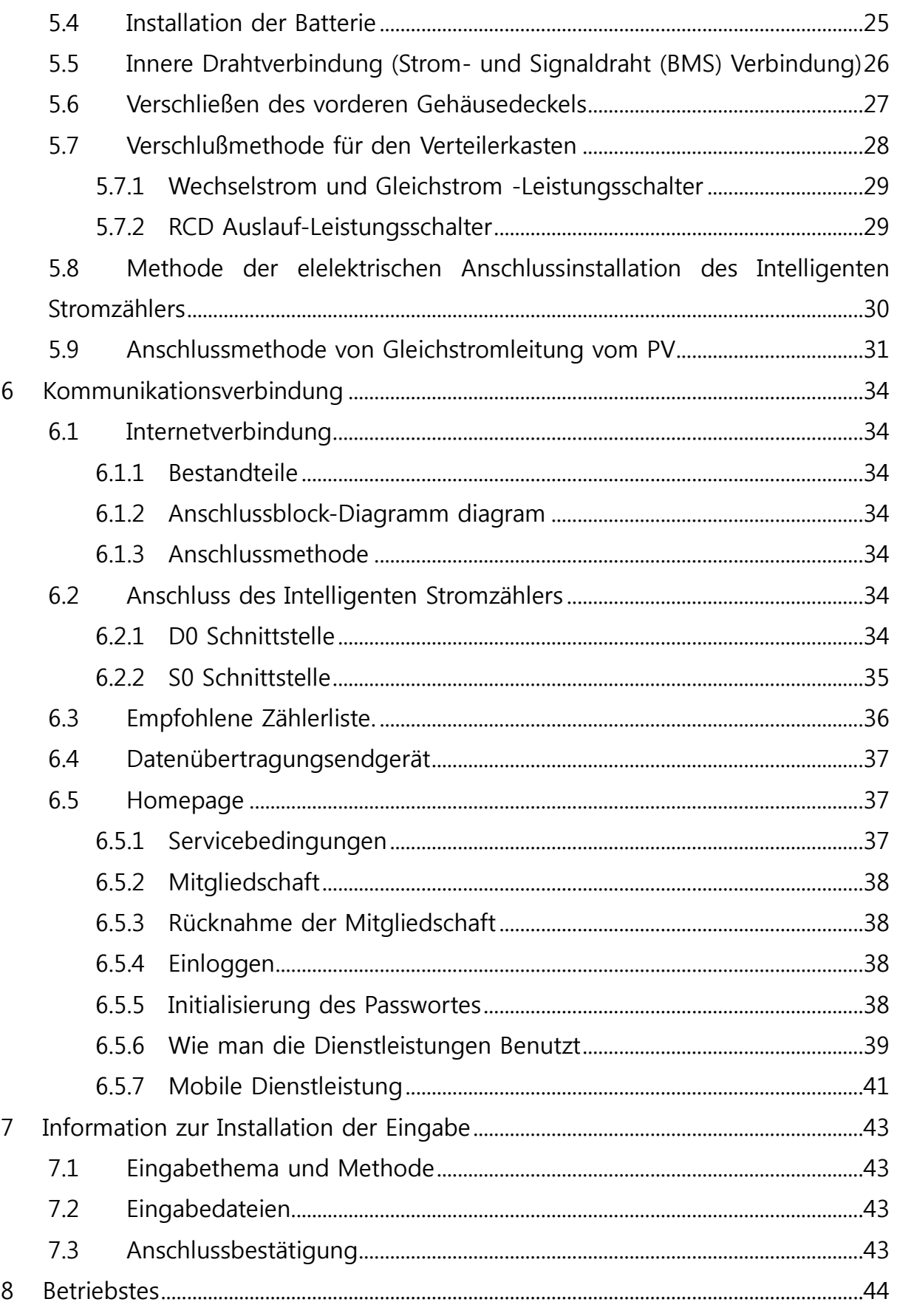

 $\overline{3}$ 

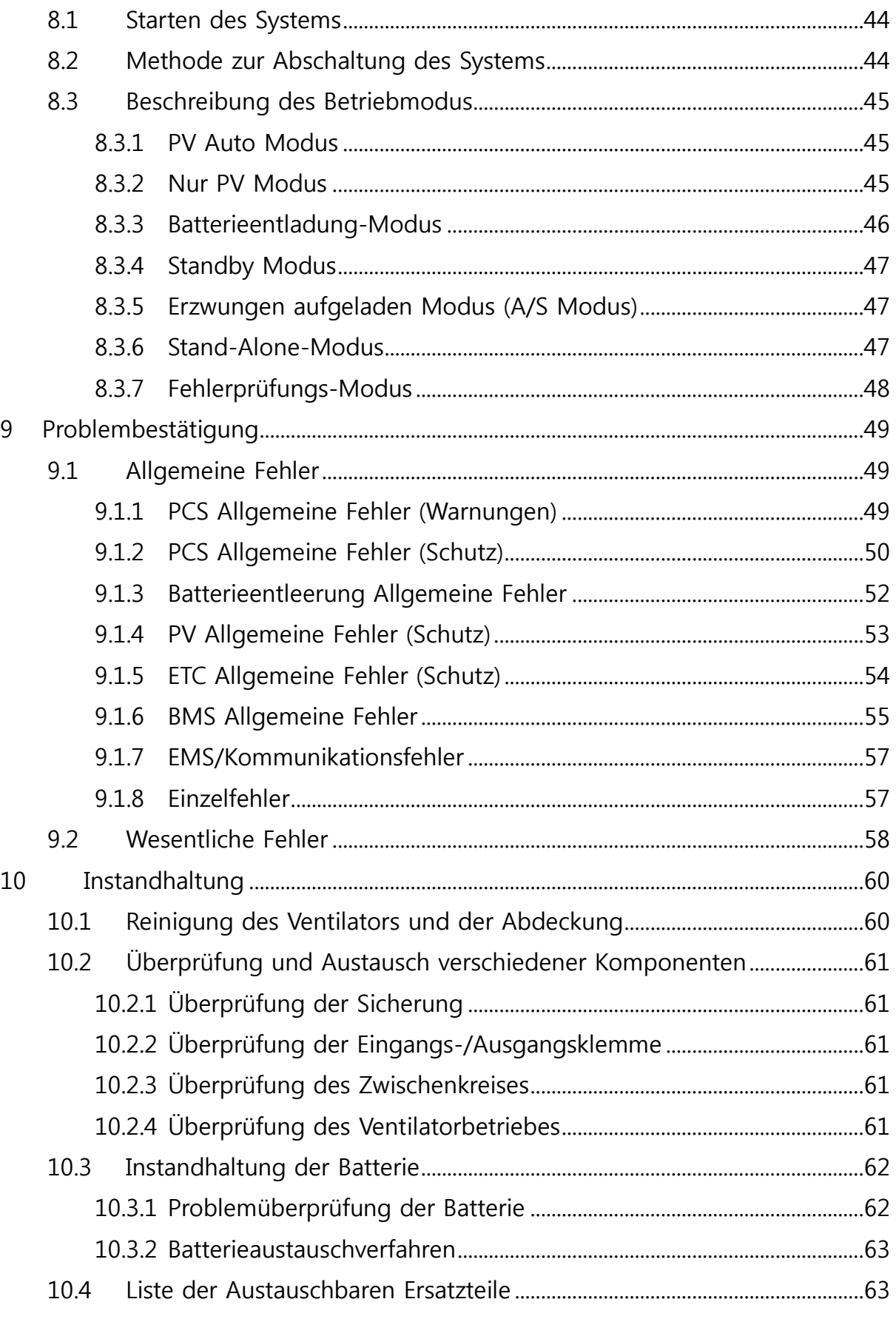

#### **REFINED VERSION**

 $\overline{4}$ 

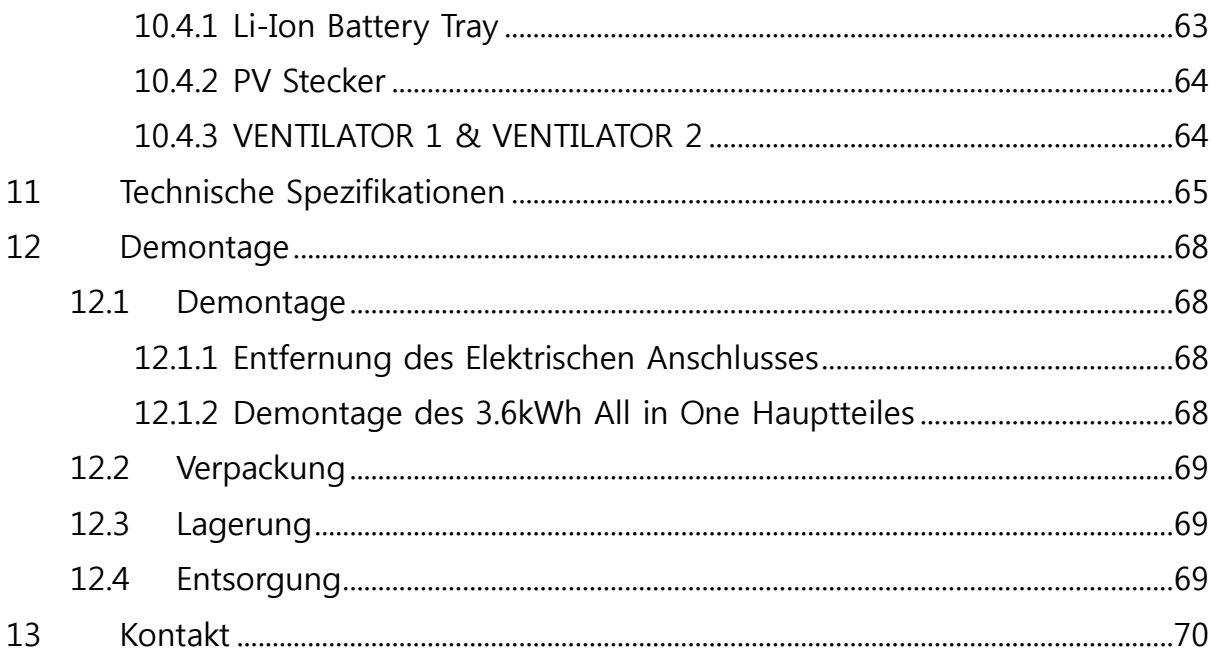

# <span id="page-5-0"></span>1 Ü ber dieses Benutzerhandbuch

## 1.1 Gültiger Umfang

<span id="page-5-1"></span>Dies ist die Installationsanleitung für das Samsung 3.6kWh All in One System. Benutzer dieses Gerätes müssen Bezug nehmen auf das Benutzerhandbuch, die Installationsanleitung und den Anwendungshinweis.

## 1.2 Zielgruppe

<span id="page-5-2"></span>Dieses Benutzerhandbuch betrifft nur den Samsung 3.6kWh All in One.

## 1.3 Aufbewahrung des Handbuches

<span id="page-5-3"></span>Dieses Installationshandbuch muß im Zubehörbeutel am rückwärtigen Teil des Gerätes, zusammen mit dem Benutzerhandbuch, aufbewahrt werden. Sollte es fehlen, können das Benutzerhandbuch, die Installationsanleitung und der Anwendungshinweis von der Produktseite www.samsungsdi.com heruntergeladen werden.

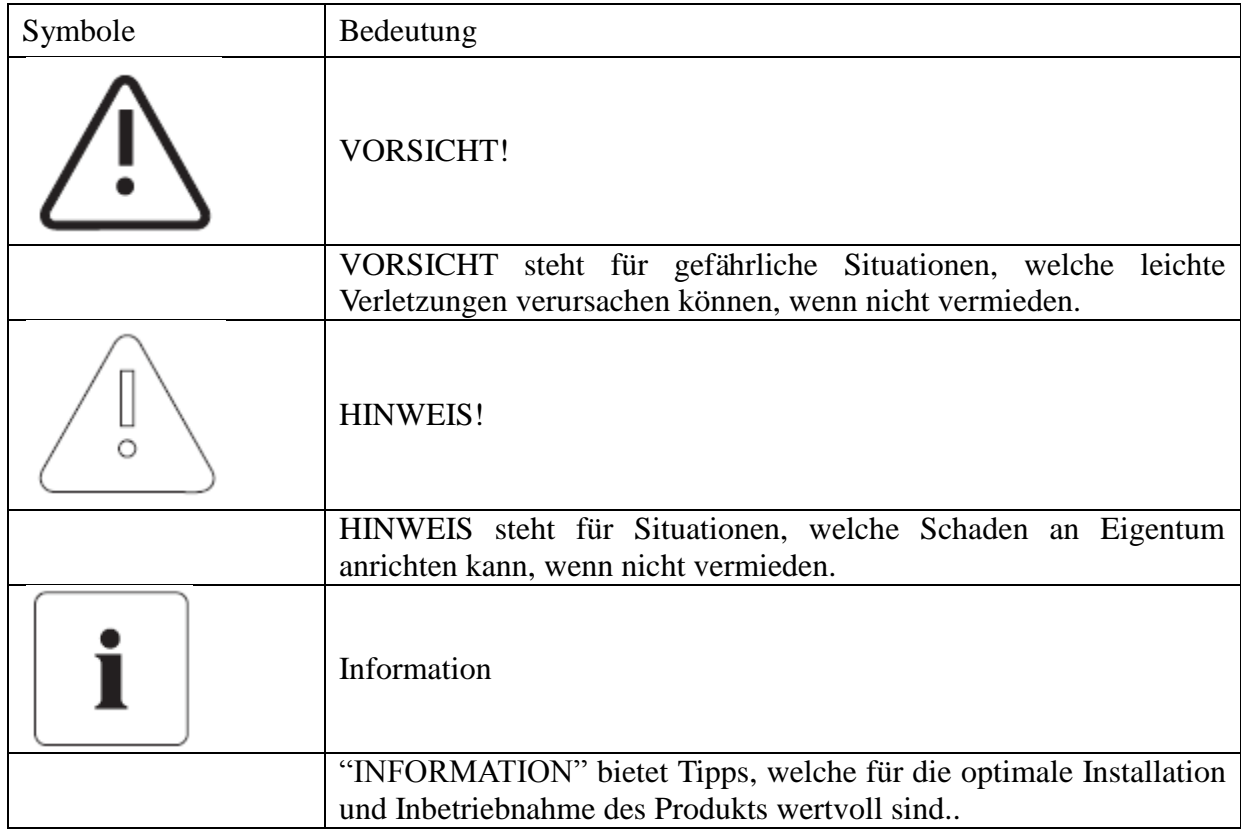

## <span id="page-5-4"></span>1.4 Verwendetes Symbol

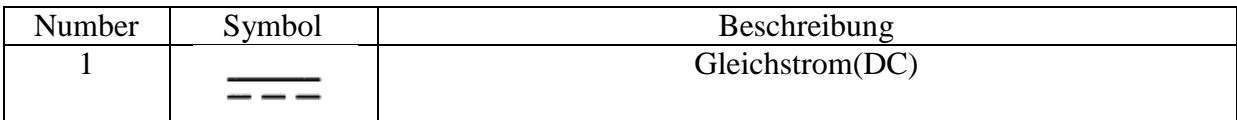

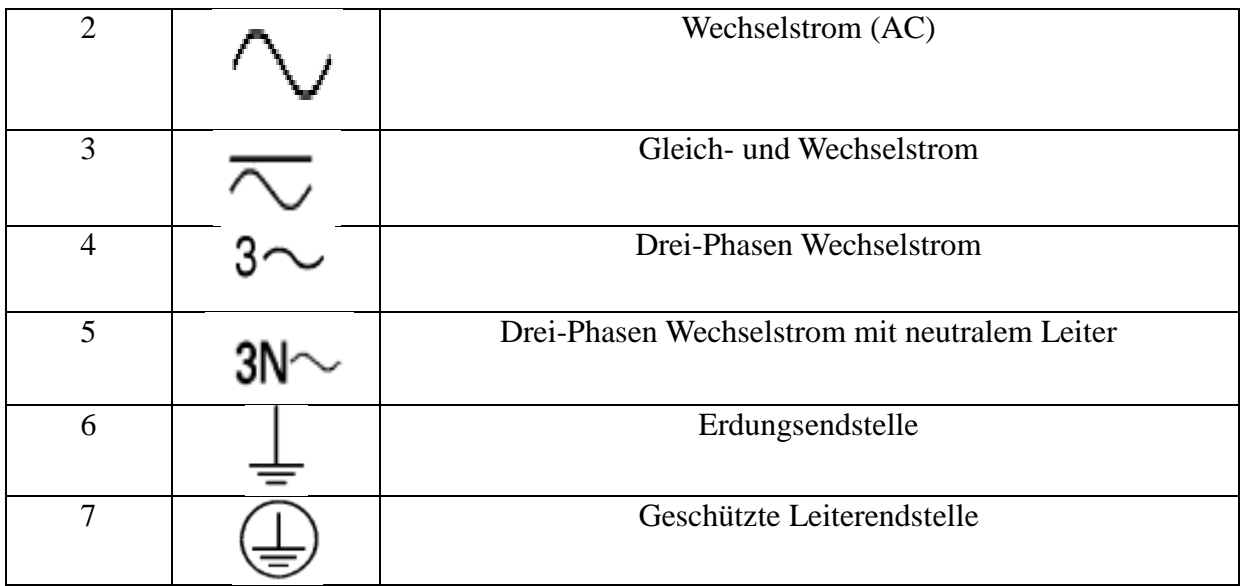

![](_page_6_Picture_133.jpeg)

![](_page_6_Picture_134.jpeg)

![](_page_7_Picture_143.jpeg)

# <span id="page-7-0"></span>2 Sicherheit

## 2.1 Vorgesehener Gebrauch

<span id="page-7-1"></span>Die ursprüngliche Bestimmung dieses Gerätes ist die Generation von Haushalts-Einzelphase-Linksystem Solarenergie und Li-Ion Batterieaufladung und Ablass. Die grundlegenden Arbeitsprozesse sind wie folgt:

Samsung 3.6kWh All in One benutzt Solarenergie des an der Seite des Gerätes installierten Eingabe/LeistungsEndableitunges um die im Inneren installierte Li-Ion Batterie aufzuladen, oder um die Eigenbedarfsbetrieb zu beliefern und auch um die Gleichstromelektrizität der Batterie zu Wechselstrom zu konvertieren, um sie als Haushalts-Einzelphasenladung oder Elektrosystem abzuladen. Es wird empfohlen, dieses Gerät für keinen anderen als den in diesem Benutzerhandbuch beschriebenen Zweck zu verwenden.

Der Ersatzgebrauch von diesem Gerät, willkürliche Ä nderung und Gebrauch von anderen Komponenten die nicht von Samsung SDI verkauft oder empfohlen sind, hat die Annullierung der Garantie des Produktes zur Folge . Für Fragen zur ordnungsgemäßen Benutzung dieses Gerätes, kontaktieren Sie sich bitte die Samsung SDI Service Leitung (Nehmen Sie Bezug auf den Kontakt oder [www. samsungsdi. com\)](http://www.samsungsdi.com/).

![](_page_8_Figure_1.jpeg)

Samsung 3.6kWh All in One

## 2.2 Sicherheitsvorkehrungen

<span id="page-8-0"></span>![](_page_8_Picture_152.jpeg)

![](_page_9_Picture_136.jpeg)

## 2.3 Produktübersicht

<span id="page-9-0"></span>Dieses Gerät ist ein Alles-in-Einem System, inklusive des PV Wechselrichters, Batterielader / -entlader, Lithium Ion-Batterie und EMS und, im Vergleich zu bestehenden Produkten, ist die Installation einfach und ist eine optimierte Lösung um den Eigenverbrauchswert bei niedrigen Kosten zu steigern.

Die grundlegenden Betriebsmodi bestehen aus PV Generierungsmodus, PV Generierung + Lade- /Entlademodus, und Batterieentlademodus. Die Art des Bietriebsmodus wird durch die EMS-Bestimmung festgelegt.

![](_page_9_Figure_5.jpeg)

![](_page_9_Picture_137.jpeg)

![](_page_10_Picture_257.jpeg)

## 2.3.1 Batteriespezifikationen& PV Generator-Spezifikationen

<span id="page-10-0"></span>![](_page_10_Picture_258.jpeg)

![](_page_10_Picture_259.jpeg)

## 2.3.2 AC-Spezifikationen

<span id="page-10-1"></span>![](_page_10_Picture_260.jpeg)

![](_page_11_Picture_151.jpeg)

#### 2.3.3 Erdung des PV Generators

<span id="page-11-0"></span>Der PV Generator entspricht den örtlichen Anforderungen zur Erdung des PV Generators. Samsung SDI empfiehlt, den Rahmen des PV Generators und andere elektrizitätsleitende Oberflächen so anzuschließen und zu erden, dass fortgesetzte Leitung besteht, um maximalen Schutz für Systeme und Personen zu erlangen.

# <span id="page-11-1"></span>3 Entfernung der Verpackung und Inspektion

![](_page_11_Picture_5.jpeg)

VORSICHT!

Diese Box, beinhaltet Batterie und gedruckte Platine, daher muß vorsichtige Handhabung angewandt werden. Ferner, das Gewicht beträgt 95kg, daher müssen mehr als zwei Personen das Paket liefern und die Verpackung entfernen.

#### <span id="page-11-2"></span>3.1 Entfernen der Verpackung und und Aufbau des Batterietroges 3.1.1 Entfernung der Inhaltsverpackung

<span id="page-11-3"></span>Das Entfernen der Inhaltsverpackung wird in der folgenden Reihenfolge, wie im Bild unten angezeigt, durchgeführt.

![](_page_11_Picture_152.jpeg)

![](_page_12_Picture_1.jpeg)

3.1.2 Entfernen der Verpackung des Batterietroges

<span id="page-12-0"></span>Das Bild unten zeigt die Reihenfolge zur Entfernung der Verpackung des Batterietroges.

- (1) Bereiten Sie das Produkt vor.
- (2) Offnen Sie die Abdeckung der Box.
- (3) Entfernen Sie den Dämpfer.
- (4) Nehmen Sie den Batterietrog heraus. Erfassen Sie den Griff und ziehen Sie hoch. (Bitte heben Sie mit mehr als zwei Personen. Das Gewicht des Batterietroges beträgt 42,65 kg

![](_page_12_Picture_8.jpeg)

3.1.3 Ü berprüfung der Komponenten (Packliste)

<span id="page-12-1"></span>Das folgende Bild und die Tabelle ist eine Illustration von, und eine Liste der Komponenten die bei Lieferung des Produktes im Lieferumfang enthalten sind. Ü berprüfen Sie, ob die Anzahl eines jeden Komponenten korrekt ist.

![](_page_13_Picture_1.jpeg)

![](_page_13_Picture_101.jpeg)

#### 3.1.4 Zusammenbau des Batterietroges

<span id="page-13-0"></span>Das folgende Bild ist eine einfache Illustration zum Zusammenbau des Batterietroges. Für den Zusammenbau des Batterietroges, nehmen Sie Bezug auf Klausel 5.4 um zusammenzubauen, indem man sich auf die Beschreibung des elektrischen Anschlusses bezieht.

![](_page_13_Figure_5.jpeg)

## <span id="page-13-1"></span>3.2 Ü berprüfung nach Schäden bei Lieferung

Wenn Sie die Box mit dem darin enthaltenem Samsung 3.6kWh All in One System öffnen, überprüfen Sie auf jegliche Schäden und auf dass die Anzahl der Komponenten korrekt ist. Zum Beispiel, wenn ein Kratzer an der Abdeckung ist, kontaktieren Sie den Händler.

## 3.3 Identifikation von Samsung 3.6kWh All in One

<span id="page-14-0"></span>Auf der Abdeckung dieses Gerätes ist das Typenetikett angebracht. In dem Typenetikett ist die Identität dieses Produktes beschrieben. Die unten aufgeführten Inhalte sind auf dem Typenetikett angedeutet. Zum sicheren Gebrauch muß der Benutzer über die Inhalte im Typenetikett gut informiert sein.

- Web Adresse von Samsung SDI
- Produktname
- Gerätetyp (Modell)
- Seriennummer (Serien Nr..)
- Gerätespezifische Eigenschaften
- Zulassung
- Warnungen und Mitteilung

Der Modellbezeichnung ist wie unten definiert:

ESLR362-00001

ESLR: Anwendungsbereich Wohnraum 36: Batteriekapazität (\*0.1kWh) 2: Batteriekapazitätsgruppe (weniger als 10kW) 0001: Produktliniennummer

Die Modell-Nr. des PCS (Stromaufbereitungssystems) ist wie u.a. definiert. SJ94-00108A

SJ: Batterie für ESS 94: Zusammenbau 00108: Produktnummer A: Versionstyp

Die unten aufgeführte Tabelle ist das Typenetikett.

![](_page_15_Picture_12.jpeg)

# <span id="page-16-0"></span>4 Installation

## 4.1 Montageplatz- (Installationsort-) auswahl

<span id="page-16-1"></span>![](_page_16_Picture_157.jpeg)

#### 4.1.1 Dimensionen und Gewicht

<span id="page-16-2"></span>Die Dimensionen des 3.6kWh All in One nach Zusammenbau sind 680 x 1000 x 267mm. Das Gewicht is 95kg. Die unten aufgeführte Zeichnung zeigt die äußeren Dimensionen und das Gewicht nach dem Zusammenbau.

![](_page_16_Figure_6.jpeg)

#### 4.1.2 Ä ußere Konditionen

<span id="page-17-0"></span>Der ordnungsgemäße Platz der Installation für das Gerät ist dort, wo Installation und Entfernung jederzeit möglich sind.

Dieses Gerät muß an einem jederzeit zugänglichen Platz sein.

Die Außentemperatur des Platzes, an dem dieses Gerät installiert werden wird, ist -10℃  $~\sim$ +40°C.

#### 4.1.3 Minimum Freiraum

<span id="page-17-1"></span>Für die sichere Installation des Produktes ist ein Minimum von Freiraum erforderlich. Nehmen Sie Bezug auf die unten aufgeführte Abbildung, um den Raum zu sichern. Für das Freiraumminimum, lassen Sie einen Abstand von 0,1m von der Wand , 1m vor dem Gerät, 1m und 0,3m an jeder Seite und 0,3m von oben.

![](_page_17_Figure_7.jpeg)

#### 4.1.4 Position (Platzwahl)

<span id="page-17-2"></span>Installieren Sie auf einer flachen Oberfläche. (Vorne, hinten, links, rechts Neigung innerhalb  $\pm 0.5^{\circ}$ )

Beachten Sie die Belüftung, da der Entwurf einen Abstand von 0,3 m von der Seite des Gerätes haben muss. Außerdem, seien Sie vorsichtig, dass keine Objekte in dem Gebläse, im Ein-und Ausgang der Belüftung stecken.

Siehe Abbildung unten.

![](_page_17_Figure_12.jpeg)

# $\boldsymbol{\theta}$ ς  $L1$

## <span id="page-18-0"></span>4.2 Anbringungsanweisungen

![](_page_18_Picture_101.jpeg)

- 1. Wählen Sie den geeigneten Bohrer für die Bohrspezifikationen.
- 2. Entfernen Sie den Staub vom Loch und trenne Sie die Mutter und die Nutscheibe, um nur den Bolzen und die Kappe einzuführen.
- 3. Platzieren Sie das Produkt und setzen Sie die Nutscheibe und die Mutter mit dem Bolzen zusammen und benutzen Sie einen Schraubenschlüssel, um die Mutter festzuziehen (7N∙ m).

# <span id="page-19-0"></span>5 Elektrische Anschlüsse

Mitteilung!

Statischer Ausstoß kann den 3.6kWh All in One beschädigen!

 Bevor Sie ein Teil innerhalb des 3.6kWh All in One berühren, erden Sie sich, indem Sie PE oder einen geerdeten Gegenstand berühren.

![](_page_19_Picture_151.jpeg)

## <span id="page-19-1"></span>5.1 Ü bersicht der Elektrischen Verbindung

Der 3.6kWh All in One hat zwei Solarenergie-Eingänge (PV1, PV2). Für jeden PV Eingang. 3,3kW (pro Leitung) ist die maximale Leistung. Die Wechselstromleistung des All in One ist an die Heimladung und an da Stromnetz angeschlossen. Zwischen der Heimladung und dem Stromnetz wird ein Smartzähler zwecks Stromzählung platziert. Zwischen dem All in One PV Gleichstromeingang und dem Wechselstromnetz wird der Verteilerkasten platziert und der Netzschalter wird zur Sicherheit installiert.

![](_page_19_Figure_8.jpeg)

Elektrische Verbindungen

Ein PV Strang sollte gewöhnlicherweise nicht an die beiden Eingangterminals des All In One angeschlossen werden.

In anderen Worten, das gespaltene Stromkabel von einem PV Ausgangsstrang sollte nicht an zwei unabhängige PV Eingänge (PV1 +  $\&$ , PV1- und PV2+, PV2-).

(Siehe PV Methode zum PV Stranganschluss der u.a. Abbildung)

![](_page_20_Figure_5.jpeg)

Das Eingang/Leistung-Kabel, korrespondierend mit den Wechselstrom, Gleichstrom Eingang / Leistung-Spezifikationen in diesem System wird in der unten angeführten Tabelle dargestellt.

#### Empfohlene Kabel für 3.6kWh All in One

![](_page_20_Picture_112.jpeg)

Die u.a. Abbildung ist eine Gesamtzeichnung des Systems. Bei Installation und Wartung, nehmen Sie bitte Bezug auf die Zeichnung.

![](_page_21_Figure_1.jpeg)

Vordere Innenansicht

![](_page_21_Figure_3.jpeg)

Hintere Innenansicht

![](_page_22_Figure_1.jpeg)

**Seitenansicht** 

![](_page_22_Picture_85.jpeg)

## 5.2 Ö ffnen der Vorderen Gehäuseabdeckung

<span id="page-23-0"></span>Zwecks elektrischer Verbindung muß erst die vordere Gehäuseabdeckung entfernt werden. 3.6kWh All in One wird mit einem blauen vorderen Gehäusedeckel geliefert, wie in der folgenden Abbildung. dargestellt

![](_page_23_Picture_3.jpeg)

## <span id="page-23-1"></span>5.3 Ü bersicht des Anschlussbereiches

Die unten gezeigte Abbildung zeigt die innere Struktur des 3.6 kWh All in One wenn die vordere Gehäuseabdeckung entfernt ist. Wenn der vordere Gehäusedeckel entfernt ist (Abschnitt 5.1, wird das Innere vom 3.6kWh All in One wie auf der unten aufgeführten Abbildung gezeigt (Frontalansicht).

![](_page_23_Figure_6.jpeg)

Am vorderen Teil der Innenseite ist die PCS-Beschaltung durch den Sicherheitsschild blockiert, es bleibt nur der Teil wo die Batterie einzusetzen ist (Region A).

An der oberen Batterieregion ist die BMS-Platine zu sehen und das Gehäuse des Batterieanschlusses muß überprüft werden (4EA).

Auch ist da ein Batteriestromanschluss Endableitung unter dem Gerät.

#### An der Rückseite, ist PCS-Schild sichtbar und andere AnschlussEndableitunge sind nicht sichtbar.

## 5.4 Installation der Batterie

<span id="page-24-0"></span>1. Wie im Unterabschnitt 5.2 dargestellt, entfernen Sie die vordere Gehäuseabdeckung und legen Sie den Hauptteil des Systems nieder. Das System muß so gelegt werden, dass die innere Rückansicht nach oben **ATTOLOGIE** gerichtet ist. Beim Hinlegen des Systems müssen mindestens zwei Personen zur Sicherheit der Arbeiter zusammenarbeiten. Die Abbildung rechts ist die Ansicht wenn hingelegt. 2. Um die Batterie an den Hauptteil anzudocken, bereiten Sie den Batterietrog vor. Weil die Batterie schwer ist, müssen knob mindestens zwei Personen zusammen arbeiten. Im Battereietrog befindet sich ein Knauf auf der Platte. Die Abbildung rechts ist eine Ansicht des Batterietroges vom Inhalt her gesehen. Die Batterie befindet sich auf der gegenüberliegenden Seite des Knaufes. 3. Die Abbildung rechts ist eine Ansicht des Batterietroges von der Batterie aus gesehen. In der Batterie ist das Leistungskabel mit der Anschlussstelle verbunden. Ferner kommen vier BMS und die Signalkabel aus dem Battery connector Batteriemodul. connector

4. Mit dem Hauptteil liegend, halten Sie den Batterietrog, um anzuheben. Mehr als zwei Personen müssen dies zusammen tun. Wie in der Abbildung rechts dargestellt, muß das Batteriemodul angedockt sein.

Docken Sie den Batterietrog so an, dass die Endführung dem Standbein der Außenabdeckung des Hauptteiles zugewandt ist (Terminaleinheit der Batterie soll dem Standbein des Hauptteiles zugewandt sein). Während des Andockens des Moduls sollte sich das Batteriekabel nicht im Rahmen der Batterieregion verfangen. Nach dem Andocken, ziehen Sie die Schraube, die den Batterietrog und das Hauptteil fixiert, an. Verwenden Sie zwei Personen um es anzuheben. Fügen Sie zusammen, indem Sie die Schraube des Baterrietroges mit 14~16N∙m Drehmoment anziehen.

![](_page_25_Figure_3.jpeg)

## <span id="page-25-0"></span>5.5 Innere Drahtverbindung (Strom- und Signaldraht (BMS)  $V$ arhindung)

![](_page_25_Picture_188.jpeg)

3. Letztlich, schließen Sie die Hauptstromleitung, die aus der Batterie kommt, an den BatteriestromEndableitung in der Mitte. Verbinden Sie BATT-A und BATT-B

BATT-A: Anschlussstelle an der Systemseite BATT-B: Anschlussstelle an der Batterieseite

![](_page_26_Picture_3.jpeg)

## 5.6 Verschließen des vorderen Gehäusedeckels

<span id="page-26-0"></span>![](_page_26_Picture_82.jpeg)

4. Fixieren Sie alle vier Stellen mit dem Werkzeug (Ritzel), wie in der Abbildung gezeigt.

![](_page_27_Picture_2.jpeg)

## <span id="page-27-0"></span>5.7 Verschlußmethode für den Verteilerkasten

Der an PCS, PV und Stromnetz angeschlossene Verteiler muß die unten angegebenen Funktionen haben.

- Wechselstromblockfunktion (ex) Wechselstromleistungsschalter
- : 230Vac, 30A, 10KA (Kurzschluss-Stromnennwert)
- Gleichstromblockierfunktion; Gleichstromleistungsschalter muß montiert werden.
	- $\checkmark$  PV Ablauf 1Blockfunktion (ex) Leistungsschalter
	- $\checkmark$  PV Ablauf 2 Blockfunktion (ex) Leistungsschalter
	- : 650Vdc oder mehr, 10kA (Kurzschluss-Stromnennwert
- RCD (Restenergiegerät):Leckstrommessung und Blockierung

Die Abbildung unten zeigt das Anschlussdiagramm des Verteilers. Der Verteiler erhält die Gleichstromeingabe (PV Ablauf 1, PV Ablauf 2) von Sonnenenrgiemodul. The distribution box receives the DC input (PV string 1, PV string 2) from the solar energy module. Ferner ist das Stromnetz und der Eigenbedarfsbetrieb an den Wechselstrom angeschlossen (L,N)

![](_page_27_Figure_13.jpeg)

Diagramm des Verteileranschlusses

**VORSICHT** 

Die PV Reihe 1 und die PV Reihe 2 müssen beide, wie auf dem Anschlussdiagramm des Verteilers gezeigt, an das Verteilerkastenterminal angeschlossen werden. Ä ndern Sie nicht die PV 1 Reihe und PV 2 Reihe auf parallel zum Anschließen.

#### 5.7.1 Wechselstrom und Gleichstrom -Leistungsschalter

<span id="page-28-0"></span>Allerdings, der Leistungsschalter, bestückt auf dem Verteiler, wird vom Installateur ausgesucht und der Standard der Installation ist, dass ein Leistungsschalter, der der Spezifikation der Spannung und dem Strom des PV Stromnetzes entspricht, installiert werden muß. Der Einsatz der Kabel in der u.a. Tabelle wird empfohlen

![](_page_28_Picture_200.jpeg)

![](_page_28_Picture_201.jpeg)

Wie in der Abbildung aufgezeichnet, Anschlussdiagramm des Verteilerkastens, sind die Anschlüsse vom All In One System zum Verteilerkasten an die Terminals der Solarenergie (PVdso1+,PVdso1-,PVdso2+,PVdso2-) of PV1+, PV1-, PV2+, PV2- angeschlossen. Hier sind die Terminals des Hauptteils (PV1 +, PV1 -, PV2+, PV2-) und die Terminals des Verteilerkastens in ordnungsgemäßer Reihenfolge angeschlossen. Mittlerweile, für die Anschlussdrähte, die vom AC Stromnetz, L, N kommen, sind Leitungen an den Verteilerkasten angeschlossen. Der Anschlussdraht kommt aus dem LGO, PGO des Verteilers, um an die L, N Terminals des All In One Systems angeschlossen zu werden.

#### 5.7.2 RCD Auslauf-Leistungsschalter

<span id="page-28-1"></span>Dieses Produkt kann a d c Strom in der externen Schutzerdungsleitung verursachen. Wo ein Fehlerstromschutzschalter (RCD) oder Differenzstrom-Ü berwachungsgerät (RCM) zum Schutz im Falle von direktem oder indirektem Kontakt benutzt wird, dann ist nur ein RCD oder RCM des Typs A oder Typ AC für dieses Produkt erlaubt.

![](_page_29_Picture_171.jpeg)

## <span id="page-29-0"></span>5.8 Methode der elelektrischen Anschlussinstallation des Intelligenten Stromzählers

Die elektrische Installationsmethode des intelligten Stromzählers muss der vorgesehenen Installationsmethod des Herstellers des intelligten Stromzählers entsprechen. Jedoch muss die Auswahl des intelligten Stromzählers erfolgen durch die Empfehlung von Samsung SDI im Kapital 6 auf der nächsten Seite.

![](_page_29_Picture_172.jpeg)

SDI empfohlene Liste von intelligenten Stromzählern

Die Abbildung unten zeigt die elektrische Kabelverbindung und die Kommunikationsleitungen des intelligten Stromzählers. Es gibt abhängig von dem Produkt, Einwegzähler und Zweiweg (bidirektionale) Zähler. Für den Einwegzähler müssen zwei Leitungen in Serie angeschlossen sein, während für den Zweiwegzähler eine Leitung benutzt werden kann. Siehe die Abbildung unten und die Kommunikationsbeschreibung im Kapitel 6, um den intelligten Stromzähler zu installieren.

![](_page_29_Figure_7.jpeg)

Elektrischer Kabelanschluss für die Installation von intelligentem Stromzähler

Je nach intelligentem Stromzähler, kann das Endsystem des benutzten Leitungsdrahtes verschieden sein, siehe daher das Handbuch des intelligenten Stromzählers.

#### <span id="page-30-0"></span>5.9 Anschlussmethode von Gleichstromleitung vom PV

Zum PV-Modul-Anschluss, siehe Abbilung unten. Der Zuleitungsdraht, der aus dem PV-Modul kommt, wird mit dem Verteilerkasten verbunden. Für den Aufbau des Verteilerkastens, siehe Unterabschnitt 5.7. Zum Anschluss an den Verteilerkasten, schließen Sie jede Klemme der Solarenergie von PV1+, PV1-, PV2+, PV2- an. Auf der anderen Seite schließen Sie diev3.6kWh All-in-One Hauptanschlussklemmen (PV1 +, PV1 -, PV2+, PV2-) und die Verteilerkastenklemmen in der richtigen Reihenfolge an. Die Stärke des Zuleitungsdrahtes ist der folgenden Tabelle zu entnehmen.

Für den Anschluss (PV1+,PV1-,PV2+,PV2-), der vom Verteilerkasten bis zum 3.6kWh Allin-One Eingang verbindet, verwenden Sie den Typ wie in der Abbildung unten (MC4- Anschluss, PV-Stick Photovoltaikanschluss "PUSH IN" Anschluss).

![](_page_30_Picture_6.jpeg)

PV Stecker (Links) Männlich: PV Leitung (Rechts) Weiblich: All in One system

![](_page_30_Picture_146.jpeg)

![](_page_30_Picture_147.jpeg)

Nach Ö ffnen der Seitenabdeckung, führen Sie den PV Wechselstromanschluss durch (Siehe u.a. Inhalte). Um die Seitenbadeckung, zu öffnen, bauen Sie Schaube aus.

![](_page_31_Picture_1.jpeg)

Ö ffnung der Seitenabdeckung

Das männliche Produkt ist mit dem Leitungsdraht der vom Verteiler an der PV Seite kommt, verbunden und das weibliche Teil ist am All in One System befestigt und das Andocken geschieht wenn zusammen verbunden. Nach Ö ffnen der Seitenabdeckung, führen Sie den PV Wechselstromanschluss durch

![](_page_31_Picture_4.jpeg)

PV Steckerverbindung (MC4 Steckerverbindung)

Im All in One System ist Eingabe/Leistung der AC Energie vom Typ Terminalsockel. Bei Anschluss des Kabels an die L und N Sockel im Terminalblock wird das Ringterminal an das Ende des Kabels befestigt, welches an das Terminal des Hauptteiles angeschlossen werden soll. Die u.a. Abbildung zeigt die Anschlussmethode des AC Teiles. Das Ringterminal (M5) zum Schließen verwenden

![](_page_31_Picture_7.jpeg)

Anschlussmethode für L, N AC Draht

Das PE Terminal ist an PE der Zarge, die geerdet werden soll, angeschlossen.

Die u.a. Schematik zeigt die Struktur des Terminalblocks. Nach Anschluss des L, N Drahtes, im Falle des Verschließens der Seitenabdeckung, ist der Drehmomentwert der Schraube 1.2~1.8 N∙m.

![](_page_32_Figure_2.jpeg)

# <span id="page-33-1"></span><span id="page-33-0"></span>6 Kommunikationsverbindung

## <span id="page-33-2"></span>6.1 Internetverbindung

- 6.1.1 Bestandteile
	- 6.1.1.1 Verdrahteter Router (Nicht im Produkt beliefert)
	- 6.1.1.2 RJ45 allgemeines LAN Kabel (Nicht im Produkt beliefert)
- <span id="page-33-3"></span>6.1.2 Anschlussblock-Diagramm diagram
	- LAN (Netzbetreiber $\rightarrow$ Router)  $\rightarrow$  ESS

![](_page_33_Figure_8.jpeg)

#### <span id="page-33-4"></span>6.1.3 Anschlussmethode

Im Datenübertragungsendgerätabschnitt in 6.4, schließen Sie das RJ45 LAN Kabel zwischen dem LAN Endpunkt und dem Router an.

## <span id="page-33-6"></span><span id="page-33-5"></span>6.2 Anschluss des Intelligenten Stromzählers

- 6.2.1 D0 Schnittstelle
	- 6.2.1.1 Bestandteile
		- 6.2.1.1.1 D0 zu RS232 Kabel (Nicht im Produkt beliefert)
			- 6.1.1.1.1.1 Kabelname
- KMK111 RS232 OPICAL Probe
	- 6.1.1.1.1.2 Hersteller

#### Z Telemetri

www. probeformeters. com

6.2.1.1.2 Zähler für D0 (Nicht im Produkt beliefert )

Siehe Zählerliste in 6.3

- 6.2.1.1.3 RS232 D-sub 9 polige geradzähnige Durchwahlleitung
- 6.2.1.1.4 Nicht im Produkt beliefert. Nur benutzen wenn erforderlich, Use only when required, Kreuzkabel nicht möglich
- 6.2.1.1.5 Kabellängebegrenzung
- 6.2.1.1.6 Die Gesamtlänge von D0 zu RS232 Kabel und der Durchwahlleitung ist 10m oder weniger.
- 6.2.1.2 Anschlussblock Diagramm
	- 6.2.1.2.1Zweiwege Zähler

![](_page_34_Figure_1.jpeg)

Das Zählerkabel muß an das **D0-A** angeschlossen sein. (Siehe Refer to Datenübertragungsendgerät in 6.4.1)

6.2.1.2.2 Verwendung des Einwegzählers

![](_page_34_Figure_4.jpeg)

Einspeisezählerkabel muß an D0-A angeschlossen sein. Bezugszählerkabel muß an D0-B angeschlossen sein. (Siehe Datenübertragungsendgerät in 6.4.1)

- <span id="page-34-0"></span>6.2.2 S0 Schnittstelle
	- 6.2.2.1 Komponenten
		- 6.2.2.1.1 S0 Zähler
	- 6.2.2.1.2 Verbindunsglinie (nicht im Produkt vorgesehen)
	- 6.2.2.2 Anschlussklemme

![](_page_34_Figure_11.jpeg)

A : 47.42 mm +/- 0.8 , B : 38.1mm +/- 0.5

<sup>6.2.2.3</sup> Anschlussblock Diagramm 6.2.2.3.1 Zweiwege Zähler

![](_page_35_Figure_1.jpeg)

Einspeisungzählerkabel muß an S0(A) angeschlossen sein. Bezugszählerkabel muß an S0(B) angeschlossen sein.

## <span id="page-35-0"></span>6.3 Empfohlene Zählerliste.

![](_page_35_Picture_170.jpeg)

※ Die obigen Zähler sind gelieferte Produkte an die Stark Company (Deutschland)

## <span id="page-36-0"></span>6.4 Datenübertragungsendgerät

![](_page_36_Figure_2.jpeg)

![](_page_36_Figure_3.jpeg)

## 6.5 Homepage

<span id="page-36-1"></span>Der Kunde, der dieses Gerät erwirbt, kann den Webbrowser oder das Smartphone benutzen, um den Betriebsstatus und verschiedene betriebsstatistische Informationen im Haus oder durch Fernbedienung einzuholen.

#### 6.5.1 Servicebedingungen

<span id="page-36-2"></span>Diese Dienstleistung wird nur dann angeboten, wenn das Gerät am Internet angeschlossen ist und spezifische Dienste zusätzliche Informationen nur nach Zustimmung Kunden sammeln

können.

#### 6.5.2 Mitgliedschaft

<span id="page-37-0"></span>Um diese Dienstleistung zu nutzen, müssen Sie über die Homepage Mitgliedschaft registrieren. Während der Mitgliedschaftsregistrierung werden die Informationen, wie Identifikation, Passwort, Name und Adresse des Mitgliedes gesammelt und zusätzliche Daten können auch zur Bereitstellung statistischer Analyseinformation mit dem Einverständnis des Kunden gesammelt werden.

#### 6.5.3 Rücknahme der Mitgliedschaft

<span id="page-37-1"></span>Für einen Kunden, der diese Dienstleistung nicht nutzen will, ist die Rücknahme der Mitgliedschaft durch das Modifizierungsmenü der persönlichen Information auf der Homepage.möglich

#### 6.5.4 Einloggen

<span id="page-37-2"></span>Einloggen auf die Homepage durch Identifikation und Passwort wird durch Mitgliedsregistrierung generiert. Sind Sie nicht eingeloggt, ist normale Nutzung der Dienstleistungen nicht möglich.

Ferner, wenn beim Einloggen ein Identifikationsfehler oder ein Passwortfehler fünf Mal hitereinander auftritt, ist der Zugang sicherheitshalber für 10 Minuten gesperrt und Zugang ist danach erlaubt, daher, geben Sie bitte acht.

![](_page_37_Picture_9.jpeg)

#### 6.5.5 Initialisierung des Passwortes

<span id="page-37-3"></span>Für einen Kunden, der während der Benutzung sein Passwort vergisst, kann das Passwortinitialisierungsmenü auf der Homepage benutzt werden, um das Passwort zu initialisieren. Auf der Log-In Seite, wählen Sie "Haben Sie Ihre Identifikation oder Passwort vergessen?"-Menü und wenn der Kunde die Identifikation und die e-mail Adresse,

die bei der Mitgliedschaftregistrierung eingegeben wurde, bestätigt, wird das initialisierte Passwort an die registrierte e-mail Adresse gesendet.

![](_page_38_Picture_68.jpeg)

Passwortinitialisierungsbildschirm

#### 6.5.6 Wie man die Dienstleistungen Benutzt

<span id="page-38-0"></span>Nachdem das Einloggen vervollständigt wurde, ist normaler Gebrauch der Dienstleistung möglich. Diese Dienstleistung stellt derzeit Menüs für Ü berwachung, Verbrauchbericht, Ö kosystemleistung (ESS), ESS Vorhersage und Hinweis. (Ermöglicht, um nach weiterer Aktualisierung zu modifizieren)

#### 6.5.6.1 Ü berwachung

Der Betriebsstatus des aktuellen Produktes ist angezeigt. Der Betriebsstatus des Produktes oder die Informationen über den Stromverbrauch des Kunden, Information über die generierte Menge kann in Echtzeit überprüft werden. Ferner können Fehlercodes, welche während des Betriebes auftreten, auf der Monitorseite überprüft werden. Der Fehlercode kann durch Klicken eines Ausrufezeichens welches auf dem ESS Symbol erscheint.

![](_page_39_Picture_1.jpeg)

Ü berwachungsseite

#### 6.5.6.2 Verbrauchbericht

Die Information über den Haushaltsstromverbrauch, die während der Verbindung mit dem intelligenten Stromzähler gesammelt wird, ist mitgeliefert. Insbesonders Informationen wie Art des Haushaltes, Größe und Bewohner, die mit Einverständnis des Kunden gesammelt werden, werden benutzt, um verschiedene Arten von Statistiken und vergleichende Analysedaten zu erstellen

![](_page_39_Figure_5.jpeg)

#### 6.5.6.3 ESS Bericht

Auf der ESS Bericht-Seite können verschiedene Arten von Dateien die durch ESS-Betrieb generiert werden, überprüft werden Die Menge der Energie die geladen oder entladen wird, kann durch ESS überprüft werden, und andere Datenvergleiche mit der Solarenergieproduktionsmenge oder Menge des Stromverkaufes sind möglich.

#### 6.5.6.4 ESS Vorhersage

Auf der ESS Bericht-Seite können verschiedene Arten von Dateien die durch ESS-Betrieb generiert werden, überprüft werden Die Menge der Energie die geladen oder entladen wird, kann durch ESS überprüft werden, und andere Datenvergleiche mit der Solarenergieproduktionsmenge oder Menge des Stromverkaufes sind möglich.

![](_page_40_Figure_3.jpeg)

#### 6.5.6.5 Hinweis

Wenn es eine Aktualisierung, oder andere Veränderungen in der Dienstleistung gibt, kann die die Hinweisnechricht überprüft werden.

#### 6.5.7 Mobile Dienstleistung

<span id="page-40-0"></span>Für Kunden, die Android oder IPhone benutzen, kann der Produktstatus leicht unterwegs über das Smartphone überprüft werden. Um die mobile Dienstleistung nutzen zu können, muß der Kunde erst die Mitgliedschaft über die Webseite registrieren und die Identifikation und das Passwort benutzen, um einzuloggen und die Dienstleistung zu nutzen.

![](_page_40_Picture_8.jpeg)

Mobile Dienstleistung

# <span id="page-42-0"></span>7 Information zur Installation der Eingabe

Damit die Betriebsinformationen dieses Systems ordnungsgemäß im Server durch das Internet überwacht werden kann, muß die anfängliche Installationsinformation nach den folgenden Verfahren eingegeben werden.

## 7.1 Eingabethema und Methode

<span id="page-42-1"></span>Der Techniker, der dieses System installiert, muß ein Notebook oder Smartphone benutzen, um die Installationsinformationen einzugeben.

Wenn der Internetbrowser des Notebooks or des Smartphones geöffnet ist, um die festgelegte Adresse eintutragen, ist die Seite zur Eingabe der Installationsinformation bereitgestellt.

## 7.2 Eingabedateien

<span id="page-42-2"></span>Auf der Eingabeseite muß der Techniker die u.a. Begriffe durch die Webseite eingeben. Die Eingabedaten sind ESS UID, Modell Name, Gerätename, Adresse, Standortinformation, Kontakt, Informationen zum Nennwertsystem, Art des angeschlossenen intelligenten Zählers und installierte PV Kapazität, und es kann variieren, je nach Modell oder Version des Produktes..

Allerdings wird die IP automatisch vom Router gesetzt..

## 7.3 Anschlussbestätigung

<span id="page-42-3"></span>Im Falle der Vervollständigung der Eingabe und dem Start dieses Systems, kann der Techniker das Notebook oder das Smartphone benutzen, um zu überprüfen ob das Produkt ordnungsgemäß zur Kommunikation an den Server angeschlossen ist.

Im Server-Ü berwachungsmenü, kann die Liste aller Systeme, die mit aktueller Installationsinformationen ausgefüllt wurden, überprüft werden.

# <span id="page-43-0"></span>8 Betriebstes

## 8.1 Starten des Systems

<span id="page-43-1"></span>Nach Vervollständigen der Installation, schalten Sie den Leistungsschalter AC, DC, der im Verteiler installiert ist. Ü berprüfen Sie die Systemüberprüfungsnachricht auf dem vorderen LCD Bildschirm.

![](_page_43_Picture_4.jpeg)

< Erster Anzeigebildschirm zur Anschaltung >

Nach der Systemüberprüfung, überprüfen Sie das System, PV und Batteriezustand.

![](_page_43_Picture_7.jpeg)

<Bildschirm zur Anzeige des Standbyzustandes vor dem EMS-Befehl >

Sie erhalten den Befehl vom EMS zum Betriebmodus zu convertieren. Für jeden Bildschirm des Betriebmodus, siehe 8.3. Bei einer Fehlermeldung, siehe Fehlermeldung und Wartung.

![](_page_43_Picture_10.jpeg)

< Bildschirm zur Anzeige bei Fehlerauftritt >

## <span id="page-43-2"></span>8.2 Methode zur Abschaltung des Systems

Um das System abzuschalten, drücken Sie den manuellen AC und DC Leistungsschalter am Verteiler.

### <span id="page-44-0"></span>8.3 Beschreibung des Betriebmodus

Dieses System ist aus fünf Moden zusammengestellt - PV Auto, Nur-PV, Batterieentladung, Standby, A/S Modus. Im Ü brigen gibt es Fehlerüberprüfungsmodus und Autarkmodus, etc.

#### 8.3.1 PV Auto Modus

<span id="page-44-1"></span>Genererierung von Solarenergie ist möglich und Batterieladung/-entladung ist möglich. Der Strom der Generierung der Solarenergie wird zur Batterie durch die EMS Bestimmung geladen oder entladen. Ein Maximum von 4.6kW oder weniger kann an das LADEN und das elektrische Energiesystem geleitet werden.

![](_page_44_Figure_5.jpeg)

< Anzeigebildschirm\_1: Solarenergiegenerierung (Groß), Batterieladung, Hausgebrauch, Restmenge verkaufen >

![](_page_44_Figure_7.jpeg)

< Anzeigebildschirm \_2: Solarenergiegenerierung (klein), Batterentladung, Hausgebrauch, Mindermenge kaufen>

![](_page_44_Figure_9.jpeg)

< Anzeigebildschirm \_3: Solarenergiegenerierung, Batterie-Standby, Hausgebrauch, Restmenge verkaufen >

#### 8.3.2 Nur PV Modus

<span id="page-44-2"></span>Dies ist der Zustand, der für Generierung von Solarenergie aktiviert ist. Allerdings funktioniert die Abettreiaufladung/-entladung nicht. Maximum 4.6kW oder weniger Solarenergie-Generierungsstrom kann an das LADEN und das System durch die EMS

Bestimmung geleitet werden.

![](_page_45_Figure_2.jpeg)

![](_page_45_Figure_3.jpeg)

< Anzeigebildschirm \_2: Solarenergiegenerierung, Mindermenge kaufen >

8.3.3 Batterieentladung-Modus

<span id="page-45-0"></span>Dies ist der Zustand ohne Solarenergiegenerierung. Es ist nur Batterieentladung möglich. Durch die EMS Bestimmung kann der Batterieentladungsstrom bei maximal 2kW oder weniger nur an LADEN geleitet werden.

![](_page_45_Figure_7.jpeg)

< Anzeigebildschirm \_2: Solarenergiegenerierung, Batterieentladung, Hausgebrauch, Mindermenge kaufen >

#### 8.3.4 Standby Modus

<span id="page-46-0"></span>Dies ist der Standby-Zustand bevor zum Betriebmodus konvertiert wird (PV Auto, Nur PV Batterieentladungs-Modus. Konvertierung zum Betriebmodus (PV Auto, Nur PV Batterieentladungs-Modus.) wird durch die EMS Bestimmung gemacht.

![](_page_46_Picture_3.jpeg)

< Anzeigebildschirm auf Standby-Modus >

#### 8.3.5 Erzwungen aufgeladen Modus (A/S Modus)

<span id="page-46-1"></span>Dies ist der erzwungene Auflade-Modus der Batterie in der Systemüberprüfung (Generierung von Solarenergie wird nicht benutzt). Dies ist der Zustand, wobei der Strom fortlaufend vom elektrischen Energiesystem zur Batterie fließt.

![](_page_46_Picture_7.jpeg)

< Anzeigebildschirm des erzwungen aufgeladen Modus >

#### 8.3.6 Stand-Alone-Modus

<span id="page-46-2"></span>Wenn All in ONe vom Smart Meßgerät entfernt wird oder das Stromumwandlungssystem vom EMS (Emergency Management System) getrennt wurde,geht das All in One System in den Stand-Alone-Modus. Das System funktioniert dann nur in einem PV-Modus.

![](_page_46_Figure_11.jpeg)

< Anzeigebildschirm auf Stand-Alone Modus >

8.3.7 Fehlerprüfungs-Modus

<span id="page-47-0"></span>Dies ist der Modus der Anhalte- und Standbygenerierung bei Auftreten von Fehlern.

![](_page_47_Picture_3.jpeg)

< Anzeigebildschirm bei Auftreten von Fehlern >

## <span id="page-48-0"></span>9 Problembestätigung

## 9.1 Allgemeine Fehler

<span id="page-48-1"></span>Der allgemeine Fehler ist aud Warnung und Schutz zusammengestellt. Die Warnstufenfehler wirken sich nicht auf die Ä nderung im Produktmodus aus und werden automatisch wieder hergestellt, nachdem das Problem gelöst wurde. In diesem Falle wird die Fehlerbehebung gemäß der Ä nderung der Zeit und Betriebstatus/-zustand.

Bei Auftreten von Fehlern in der Schutzstufe hält das System an und wird automatisch wieder hergestellt wenn das Problem gelöst wurde. In diesem Falle wird die Fehlerbehebung gemäß der Ä nderung der Zeit und Betriebstatus/-zustand

<span id="page-48-2"></span>

| Typ            | Cod  | $\epsilon$ and $\epsilon$ and $\epsilon$ and $\epsilon$<br>Beschreibung | Maßnahmen                                                                                                    |
|----------------|------|-------------------------------------------------------------------------|----------------------------------------------------------------------------------------------------|
|                | e    |                                                                         |                                                                                                    |
| <b>WARNUNG</b> | E001 | <b>STROMNETZ</b><br><b>UNTERSPANNUNG</b><br><b>WARNUNG</b>              | • Geschieht unterhalb des Standardpegels der<br>Systemspannung.<br>• Dies ist der gesamte Spannung-Strom<br>Warnhinweis, mit keiner besonderen Änderung<br>in der Reihenfolge<br>• Der Warnhinweis verschwindet wenn zum<br>Normalzustand konvertiert wird.                                               |
|                | E002 | <b>STROMNETZ</b><br>Ü BERSPANNUNG<br><b>WARNUNG</b>                     | • Geschieht über dem Standardpegels der<br>Systemspannung Occurs above the standard level<br>of system voltage.<br>• Dies ist der gesamte Spannung-Strom<br>Warnhinweis, mit keiner besonderen Änderung<br>in der Reihenfolge<br>Der Warnhinweis verschwindet wenn zum<br>Normalzustand konvertiert wird. |
|                | E003 | PV UNTERSPANNUNG<br><b>WARNUNG</b>                                      | • Geschieht unterhalb des Standardpegels der<br>Solarenergiespannung<br>• Dies ist der gesamte Spannung-Strom<br>Warnhinweis, mit keiner besonderen Änderung<br>in der Reihenfolge<br>Der Warnhinweis verschwindet wenn zum<br>Normalzustand konvertiert wird.                                            |
|                | E004 | PV Ü BERSPANNUNG<br><b>WARNUNG</b>                                      | • Geschieht über dem Standardpegels der<br>Solarenergiespannung<br>• Dies ist der gesamte Spannung-Strom<br>Warnhinweis, mit keiner besonderen Änderung<br>in der Reihenfolge<br>• Der Warnhinweis verschwindet wenn zum<br>Normalzustand konvertiert wird.                                               |
|                | E005 | <b>STROMNETZ</b><br><b>UNTERSTROM</b><br><b>WARNUNG</b>                 | • Geschieht unter dem Standardpegels des<br>Systemstromes<br>• Dies ist der gesamte Spannung-Strom<br>Warnhinweis, mit keiner besonderen Änderung<br>in der Reihenfolge<br>• Der Warnhinweis verschwindet wenn zum<br>Normalzustand konvertiert wird.                                                     |
|                | E006 | PV Ü BERSPANNUNG<br>WARNUNG                                             | • Geschieht oberhalb des Standardpegels des<br>Systemstromes<br>• Dies ist der gesamte Spannung-Strom<br>Warnhinweis, mit keiner besonderen Änderung                                                                                                    |

9.1.1 PCS Allgemeine Fehler (Warnungen)

![](_page_49_Picture_279.jpeg)

#### 9.1.2 PCS Allgemeine Fehler (Schutz)

<span id="page-49-0"></span>![](_page_49_Picture_280.jpeg)

![](_page_50_Picture_274.jpeg)

![](_page_51_Picture_265.jpeg)

## 9.1.3 Batterieentleerung Allgemeine Fehler

<span id="page-51-0"></span>![](_page_51_Picture_266.jpeg)

![](_page_52_Picture_278.jpeg)

## 9.1.4 PV Allgemeine Fehler (Schutz)

<span id="page-52-0"></span>![](_page_52_Picture_279.jpeg)

![](_page_53_Picture_247.jpeg)

![](_page_53_Picture_248.jpeg)

<span id="page-53-0"></span>![](_page_53_Picture_249.jpeg)

![](_page_54_Picture_287.jpeg)

#### 9.1.6 BMS Allgemeine Fehler

<span id="page-54-0"></span>![](_page_54_Picture_288.jpeg)

![](_page_55_Picture_301.jpeg)

![](_page_56_Picture_298.jpeg)

#### 9.1.7 EMS/Kommunikationsfehler

<span id="page-56-0"></span>![](_page_56_Picture_299.jpeg)

#### 9.1.8 Einzelfehler

<span id="page-56-1"></span>![](_page_56_Picture_300.jpeg)

![](_page_57_Picture_285.jpeg)

## 9.2 Wesentliche Fehler

<span id="page-57-0"></span>Bei wesentlichem Fehler wird das system wird das System grundsätzlich abgeschaltet, Techniker muß verständigt werden und das Problem muß vom Techniker gelöst werden, um das Sytem wieder auf Normalbetrieb her zu stellen.

![](_page_57_Picture_286.jpeg)

![](_page_58_Picture_108.jpeg)

![](_page_58_Picture_109.jpeg)

# <span id="page-59-0"></span>10 Instandhaltung

## <span id="page-59-1"></span>10.1 Reinigung des Ventilators und der Abdeckung

Reinigen Sie den Ventilator nach den folgenden Verfahren. Es wird empfohlen, den Ventilator alle sechs Monate zu reinigen

Schalten Sie den AC und DC Leistungsschalter im Verteiler aus und trennen Sie den photovoltaischen MC4 Verbindungsstecker vom Verbindungssteckerteil an der Seite des 3.6kWh All in One.

![](_page_59_Picture_5.jpeg)

Photovoltaische MC4 Trennung des Verbindungssteckers

Trennen Sie die Seitenabdeckung. Trennen Sie nicht die vordere Abdeckung.

![](_page_59_Picture_8.jpeg)

Nach Trennung der Abdeckung, mit weicher Bürste, Pinsel, oder nassem Tuch. Trennen Sie den Anschlusstecker des Ventilators. Trennen Sie den Ventilator.

![](_page_59_Picture_10.jpeg)

Reinigen Sie den Ventilator mit weicher Bürste oder nassem Tuch.

![](_page_59_Picture_12.jpeg)

Notice!

Benutzung von Druckluft könnte den Ventilator beschädigen. Bei Reinigung des Ventilators, keine Druckluft verwenden, weil dies den Ventilator beschädigen könnte.

Nach dem Reinigen setzen Sie alle Bestandteile in umgekehrter Reihenfolge zusammen.

10.2 Ü berprüfung und Austausch verschiedener Komponenten

- <span id="page-60-1"></span><span id="page-60-0"></span>10.2.1 Ü berprüfung der Sicherung
	- Ü berprüfen Sie sie alle sechs Monate und bei Versagen des Gerätes.
	- Führen Sie keine Sicherungsprüfung durch, wenn das Gerät in Betrieb ist.
	- Führen Sie sie nach Abschalten des AC und DC Leistugsschalters durch.
	- Messen Sie beide Enden des Wechselrichters PBA (Spezifizieren Sie in Code, wenn Sie den Code in Zukunft nummerieren) F3, BDC PBA (Spezifizieren Sie in Code, wenn Sie den Code in Zukunft nummerieren) JF1, um den Widerstandswert zu überprüfen.
	- Ist der Widerstandwert im offenen Zustand (Mega Ohm oder unendlicher Wert), führen Sie einen PBA-Austausch durch.

10.2.2 Ü berprüfung der Eingangs-/Ausgangsklemme

- <span id="page-60-2"></span>- Führen Sie die Kontrolle alle sechs Monate oder bei Versagen des Gerätes durch.
- Führen Sie die Ü berprüfung der Eingangs-/Ausgangsklemme nach Abschalten des AC und DC Leistugsschalters durch.
- Keine Ü berprüfung, solange das Gerät in Betrieb ist.
- Messen Sie die Eingangs-/Ausgangsklemme mit einem Multimeter.

PV1 Eingang (Spezifizieren Sie in Code, wenn Sie den Code in Zukunft nummerieren): CN13, CN14

PV2 Eingang (Spezifizieren Sie in Code, wenn Sie den Code in Zukunft nummerieren): CN13, CN14

Batterieeingang: CN17, CN27

AC Ausgang: CN1, CN4

- Ist der Widerstandwert im Kurzzustand (nahe 0), führen Sie einen PBA Austausch durch.
- <span id="page-60-3"></span>10.2.3 Ü berprüfung des Zwischenkreises
	- Führen Sie die Ü berprüfen alle sechs Monate oder bei Versagen des Gerätes durch.
	- Führen Sie eine Ü berprüfung des Zwischenkreises aus, nachdem der AC und DC Leistugsschalter ausgeschaltet ist.
	- Messen Sie beide Enden des Zwischenkreises PBA (Spezifizieren Sie in Code, wenn Sie den Code in Zukunft nummerieren) CN1, CN2 mit einem Multimeter, um den Widerstandswert zu überprüfen.
	- Ist der Widerstandwert im Kurzzustand, führen Sie einen PBA Austausch durch.

10.2.4 Ü berprüfung des Ventilatorbetriebes

- <span id="page-60-4"></span>- Führen Sie die Ü berprüfung alle sechs Monate oder bei Versagen des Gerätes durch.
- Ü berprüfen Sie den Ventilaterbetrieb häufig. Bei Versagen kann es einen fatalen Schaden am Gerät verursachen.
- Führen Sie eine Ü berprüfung des PV-Auto-Modus durch, um zu überprüfen, ob beide Ventilatoren ordnungsgemäß funktionieren.
- Im Falle von Versagen, kontaktieren Sie bitte den Hersteller.
- -

## <span id="page-61-0"></span>10.3 Instandhaltung der Batterie

Es wird empfohlen, eine Instandhaltungsüberprüfung der Batterie alle sechs Monate durchzuführen..

![](_page_61_Picture_154.jpeg)

<span id="page-61-1"></span>10.3.1 Problemüberprüfung der Batterie

Bei Ü berprüfung der Fehlermeldung (wie in Kapitel 9 vermerkt), überprüfen Sie, ob es ein wesentlicher Fehler des Batteriesystems ist. (Unterabschnitt 9.2 wesentlicher Fehler E901~E910).

Ist es ein wesentlicher Fehler, verständigen Sie den Techniker oder das Instandhaltungspersonal.

Ist es eine wesentliche Fehlermeldung bezüglich des Versagens, wechseln Sie die Batterie aus. Jedoch ist das Auswechseln der Batterie nur einer qualifizierten Person erlaubt. Das Verfahren zur Auswechsulng der Batterie ist so wie in 10.3.2. beschrieben.

#### <span id="page-62-0"></span>10.3.2 Batterieaustauschverfahren

Ü berprüfen Sie, ob eine Hauptteil- und externe elektrische /Kommunikationsanschlussleitung entfernt werden muß.

Zum elektrischen Anschluss des Hauptteiles, blockieren Sie den AC und DC Leistungsschalter im Verteiler, um den Strom zu entfernen.

Für den MC4 Anschlussstecker, der an die photovoltaische Quelle angeschlossen ist, trennen Sie den männlichen Endpunkt und den weiblichen Endpunkt.

Trenne Sie das AC Kabel das an den Endpunktblock in der AC Leitung angeschlossen ist. Entfernen Sie das LAN Kommunikationskabel.

Zur vollständigen Entladung des Hauptteils, auf Standby für 40 Minuten. Entfernen Sie die vordere Abdeckung des Gehäuses wie in Kapitel 5 beschrieben.

Trennen Sie den elektrischen Anschlussstecker der Batterie (BATT-A: Stecker an der Seite des Systems , BATT-B: Stecker an der Batterieseite).

Trennen Sie die Signalleitung der Batterie (4 Signalstecker).

Legen Sie das Hauptteil hin. Legen Sie es so, dass der Trogknauf sichtbar ist. Arbeiten Sie mit mindestens zwei Personen. (Gewicht über 95 kg).

Drehen Sie die Schraube am Batterietrog heraus, um ihn vom Hauptteil zu trennen.

Heben Sie den Batterietrog zur Trennung.

Platzieren Sie das Hauptteil und den Batterietrog auf die Verpackungskiste. Dieses Verfahren ist die umgekehrte Reihenfolge des Installationsverfahrens.

## <span id="page-62-1"></span>10.4 Liste der Austauschbaren Ersatzteile

Die Liste der austauschbaren Ersatzteile zur Wartung dieses Systems sind in der u.a. Tabelle angezeigt. Zwecks anderer Teile, siehe bitte die Gebrauchsanweisungen auf der Webseite von SAMSUNG SDI, oder kontaktieren Sie den Installateur oder das Service Center.

![](_page_62_Picture_201.jpeg)

#### <span id="page-62-2"></span>10.4.1 Li-Ion Battery Tray

Das Li-Ion Batteriemodul kann bei Versagen ausgetauscht werden. Das 3.6kWh System benutzt einen Batterietrog der aus einem 2-Batterien-Modul besteht, hergestellt von SAMSUNG. Wenn es notwendig ist, das Batteriemodul auszutauschen, kontaktieren Sie bitte SAMSUNG SDI mit dem Namen des Gegenstandes und der Seriennummer des 3.6kWh All in One Systems.

![](_page_63_Picture_1.jpeg)

Li\_Ion Batterietrog, hersgestellt von SAMSUNG SDI

#### <span id="page-63-0"></span>10.4.2 PV Stecker

Der PV Stecker kann, wenn beschädigt, ausgetauscht werden. Der PV Stecker, der im 3.6kWh All in One System benutzt wird, besteht aus PV stick männlichen/weiblichen Teilen, die von Weidmüller hergestellt werden.

![](_page_63_Picture_5.jpeg)

PV Stecker, hersgestellt von Stäubli Group

#### <span id="page-63-1"></span>10.4.3 VENTILATOR 1 & VENTILATOR 2

Die All In One System Ventilator1 und Ventilator 2 liefern Luftumlauf zur Regulierung der Systemtemperatur. Die Ventilatoren können, bei Ender der Lebensdauer oder im Falle des Versagens, ausgetauscht weden. Wenn ein Ventilator versagt, wird der Installateur oder das Wartungspersonal die Urdachen identifizieren und wird ihn im Falle von Hardwareversagen ersetzen. Die Austauschmethode hängt von den örtlichen Wartungsbedingungen ab. provide air circulation for regulating system temperature. The fans can be replaced when they end their life, or in case of failure

Der Name des Herstellers und die Modellnummer des Ventilators sind Minebia Manufacturing Company/DC FAN MOTOR/4710KL-04W-B59-E00. Zwecks weiterer Details, sehen Sie bitte im Wartungshandbuch nach oder kontaktieren Sie SAMSUNG SDI Service. Die Kontaktadresse ist in Kapitel 13 beschrieben.

# <span id="page-64-0"></span>11 Technische Spezifikationen

![](_page_64_Picture_209.jpeg)

![](_page_65_Figure_1.jpeg)

![](_page_65_Figure_2.jpeg)

![](_page_65_Figure_3.jpeg)

Energie effizienz Kurve

![](_page_66_Figure_1.jpeg)

Efficiency Curve of PV module (poly 250wp, mono 270wp)

Energie effizienz Kurve

# <span id="page-67-0"></span>12 Demontage

## <span id="page-67-1"></span>12.1 Demontage

![](_page_67_Picture_153.jpeg)

<span id="page-67-2"></span>12.1.1 Entfernung des Elektrischen Anschlusses Drücken Sie den DC Leistungsschalter im Verteiler herunter. Drücken Sie den AC Leistungsschalter im Verteiler herunter. Warten Sie 40 Minuten auf vollständige Entladung innerhalb des Systems. Entfernen Sie den AC Anschlussendpunkt im 3.6kWh All in One Hauptteil. Entfernen Sie den PV Anschlussendpunkt im the 3.6kWh All in One Hauptteil. Entfernen Sie das Kommunikatiohnskabel vom 3.6kWh All in One.

Entfernen Sie den intelligenten Stromzähler.

<span id="page-67-3"></span>12.1.2 Demontage des 3.6kWh All in One Hauptteiles

Ü berprüfen Sie, ob eine Hauptteil- und externe elektrische /Kommunikationsanschlussleitung entfernt werden muß

Entfernen Sie die vordere Gehäuseabdeckung wie in Kapitel 5 gezeigt.

Trennen Sie den elektrischen Anschlussstecker der Batterie (BATT-A: Stecker an der Seite des Systems , BATT-B: Stecker an der Batterieseite).

Trennen Sie die Signalleitung der Batterie (4 Signalstecker).

Legen Sie das Hauptteil hin. Legen Sie es so, dass der Trogknauf sichtbar ist. Arbeiten Sie mit mindestens zwei Personen. (Ü bergewicht).

Drehen Sie die Schraube am Batterietrog heraus, um ihn vom Hauptteil zu trennen. Heben Sie den Batterietrog zur Trennung.

Platzieren Sie das Hauptteil und den Batterietrog auf die Verpackungskiste. Dieses Verfahren ist die umgekehrte Reihenfolge des Installationsverfahrens.

#### <span id="page-68-0"></span>12.2 Verpackung

Wenn möglich, verpacken Sie in die Originalbox des 3.6kWh All in One.

Wenn nicht möglich, verpacken Sie, indem das Gewicht von mindestens 95kg berücksichtigen.

Also, the main body must go into the box completely.

#### <span id="page-68-1"></span>12.3 Lagerung

Lagern Sie 3.6kWh All in One in in einer Lufttemperatur von -20~50°C.

#### <span id="page-68-2"></span>12.4 Entsorgung

Wenn Lebensdauer der Batterie oder des Produktes zu Ende ist, müssen die Bestimmungen zur Entsorgung von elektronischen Produkten in der Region befolgt werden und wenn nicht, an Samsung SDI schicken. Die Adresse ist im Kontakt aufgeführt (Kapitel 13).

# <span id="page-69-0"></span>13 Kontakt

Zwecks technischen Problemen oder Anfragen zum Gebrauch, setzen Sie sich bitte mit der Installationsfirma in Verbindung.

Um Kundenbetreuung zu erhalten, sind die folgenden Informationen erforderlich.

- Produkttyp
- Seriennummer
- Angeschlossener PV Modultyp und Nummer
- Optionsgerätschaften

ES Business Division SAMSUNG SDI Co., Ltd. 508, Sungsung-dong, Seobuk-gu, Cheonan-si, Chungcheongnam-do Service. ESS. SDI(TBD)@samsung. com 331-300, Korea SDI service line: 082-41-333-3333 (TBD)